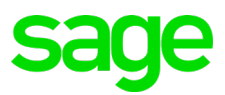

## **Anleitung**

## *Download der Dateien für die QST2021 Anpassungen im Sage 50 Extra*

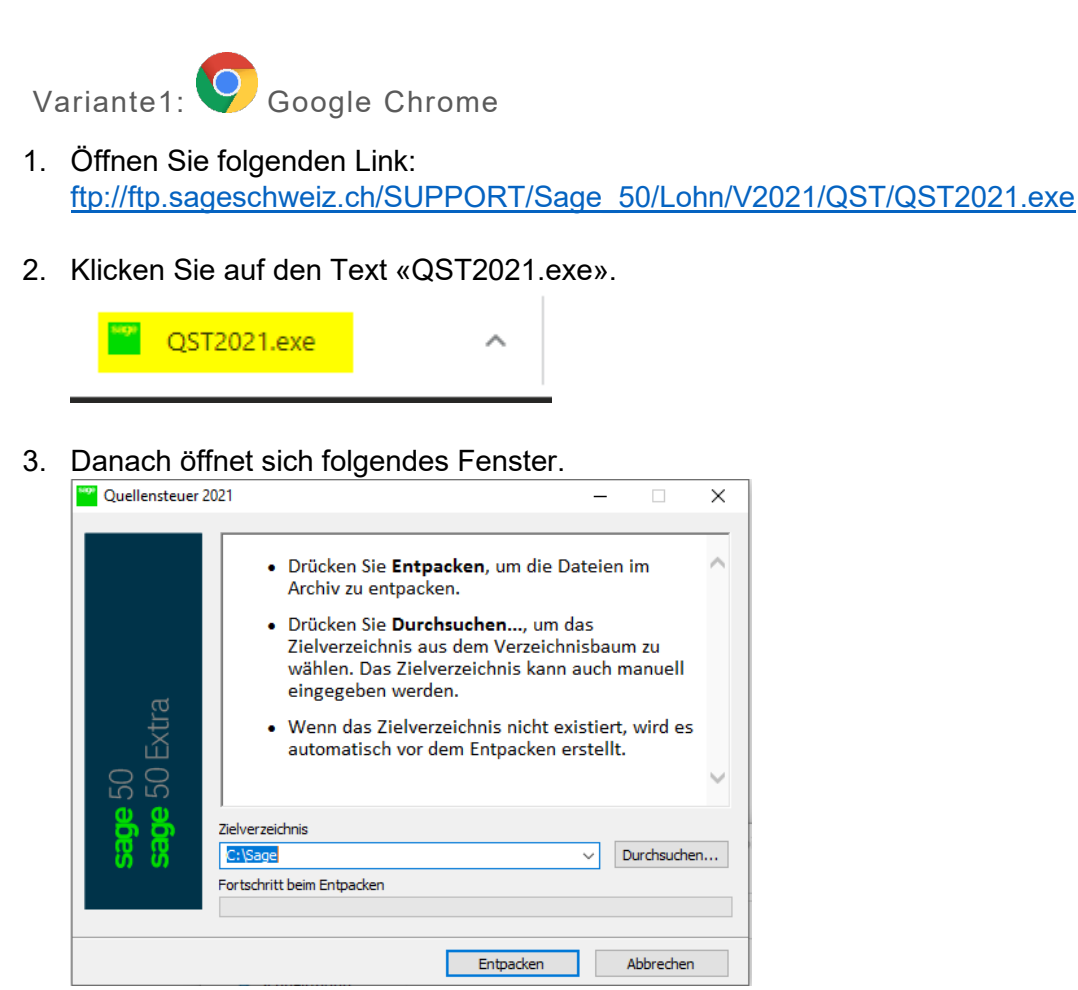

Wählen Sie ein Verzeichnis und klicken Sie auf «Entpacken».

4. Öffnen Sie nun den Windows-Explorer -> im oben ausgewählten Zielverzeichnis finden Sie nun einen Unterorder «QST2021» mit den benötigten Dateien.

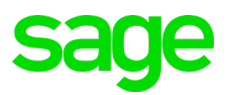

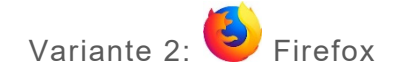

- 1. Öffnen Sie folgenden Link: [ftp://ftp.sageschweiz.ch/SUPPORT/Sage\\_50/Lohn/V2021/QST/QST2021.exe](ftp://ftp.sageschweiz.ch/SUPPORT/Sage_50/Lohn/V2021/QST/QST2021.exe)
- 2. Klicken Sie auf Datei speichern.

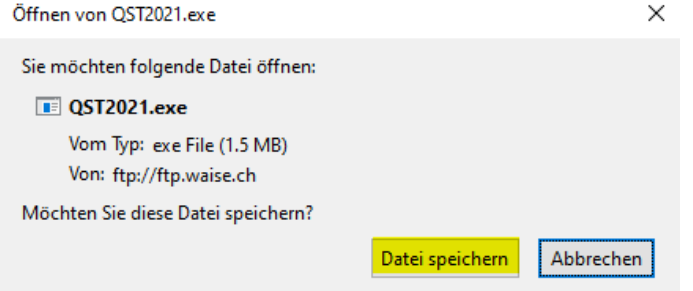

3. Klicken Sie oben recht auf den Pfeil.

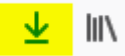

4. Klicken Sie auf den Text «QST2021.exe».

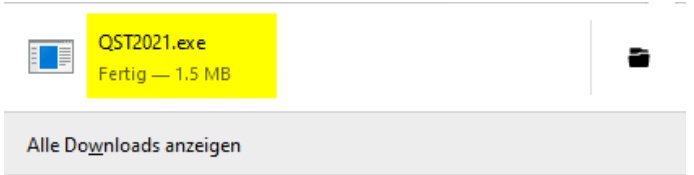

5. Danach öffnet sich folgendes Fenster.

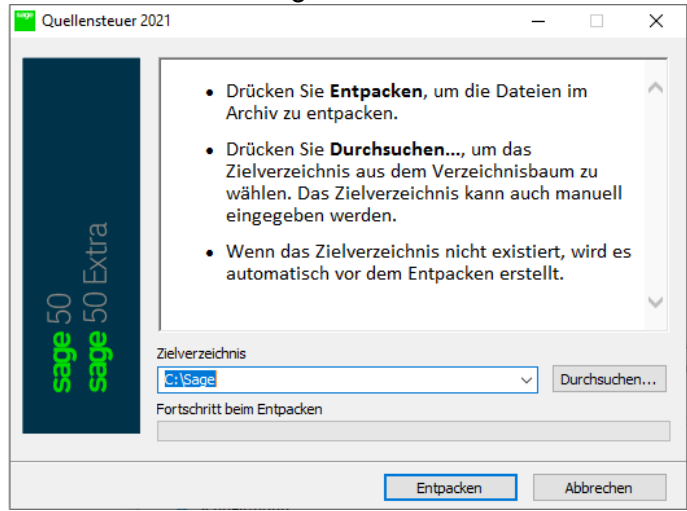

Wählen Sie ein Verzeichnis und klicken Sie auf «Entpacken».

6. Öffnen Sie nun den Windows-Explorer -> im oben ausgewählten Zielverzeichnis finden Sie nun einen Unterorder «QST2021» mit den benötigten Dateien.

Sollten Sie Fragen oder Unklarheiten haben, wenden Sie sich bitte über das Ticketsystem an unseren Support.